## Running Verilog-HDL file – tutorial using Vivado 2017.3

#### LSI Design Contest 2018

# The 21st  $-20$ Design Contest In Okinawa

## Adding zybo board package

Download zybo board files from the link below:

■<https://reference.digilentinc.com/reference/software/vivado/board-files>

**Unarchive the file** 

 $\Box$  Copy all the board files from the folder

■¥vivado-boards-master¥new¥board\_files

■ Paste the board files to your installed vivado path directory

■ C:¥Xilinx¥Vivado¥2017.3¥data¥boards¥board\_files

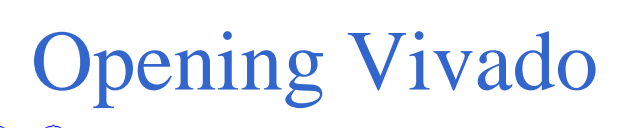

**Open Vivado**  $\Box$  Note that the version used here is 2017.3

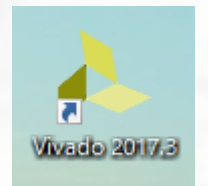

#### Next, click the 「Create Project…」 as shown in the figure.

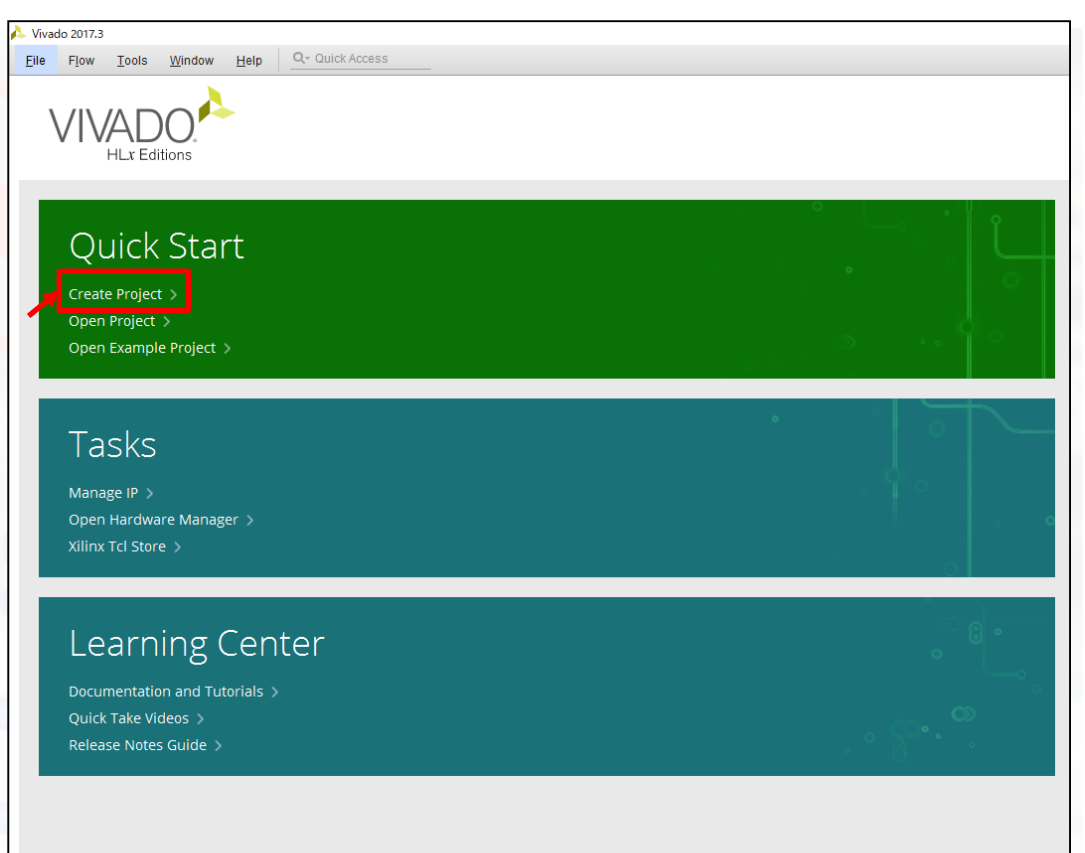

## Locating project file

- Create a New Vivado project will come out, clik next.
- Assign the location to your selected folder
- Enter the name
	- For example : NN\_test
- Click, next
- $\blacksquare$  Project type terminal will come out  $\Box$  click next
- Add Sources terminal will come out  $\Box$  click next
- Add Constraints terminal will come out  $\Box$  click next
- Default part terminal will come out
	- select your specified boards
	- $\Box$  and finish.

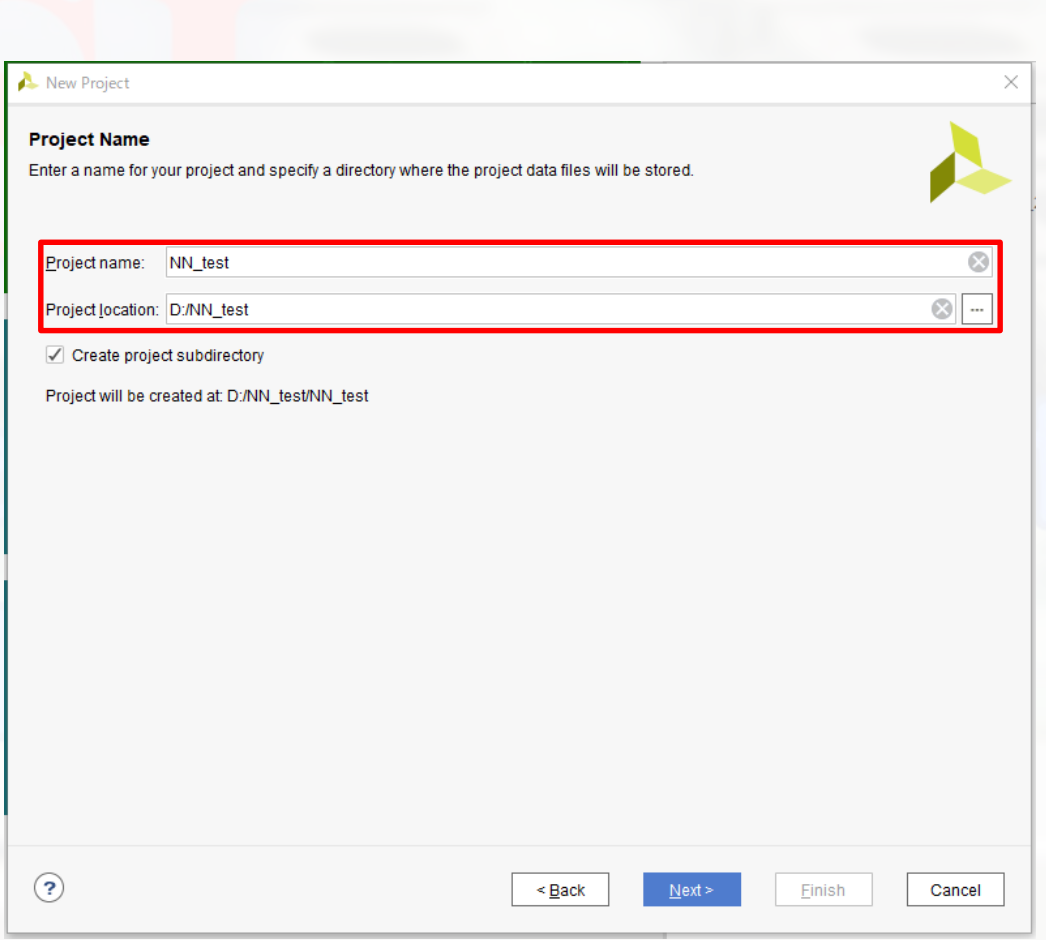

# Specifying board

#### Default part terminal will come out

- select your specified boards
- $\Box$  click next
- **Click finish.**

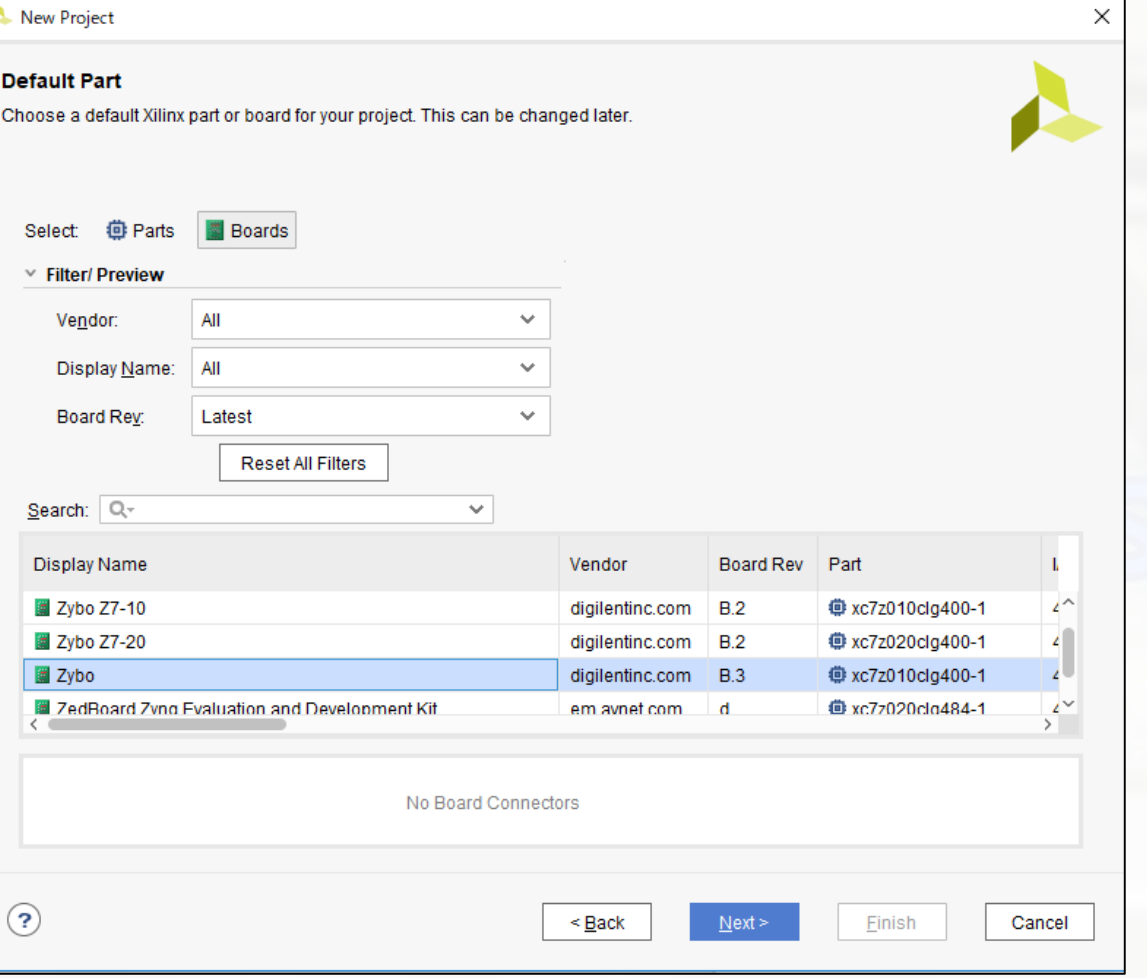

# Locating project file

#### ■ A new folder will be created in your selected location

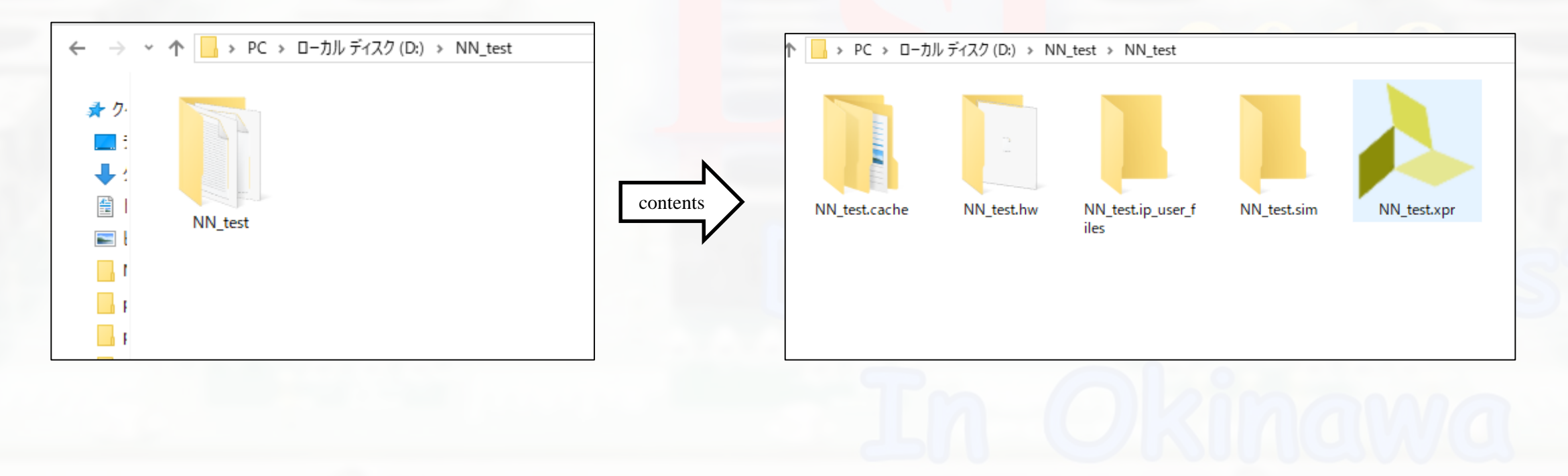

## Download Verilog file

Download the zip file from LSI design contest HP. Link : [http://www.lsi-contest.com/shiyou\\_4e.html](http://www.lsi-contest.com/shiyou_4e.html) (Verilog file for simulation)  $\blacksquare$  Extract the file  $\Box$  There will be around 45 Verilog file ■ Move all the Verilog file into NN\_test folder

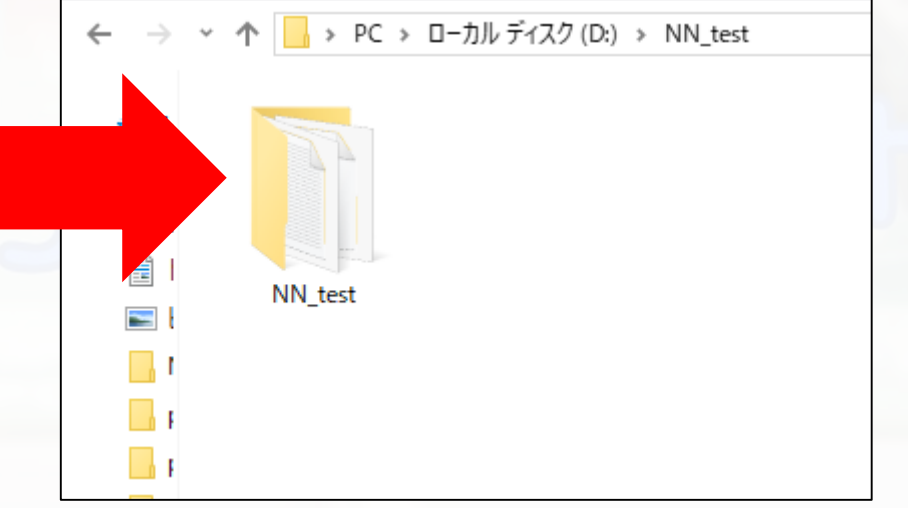

#### Click Add source

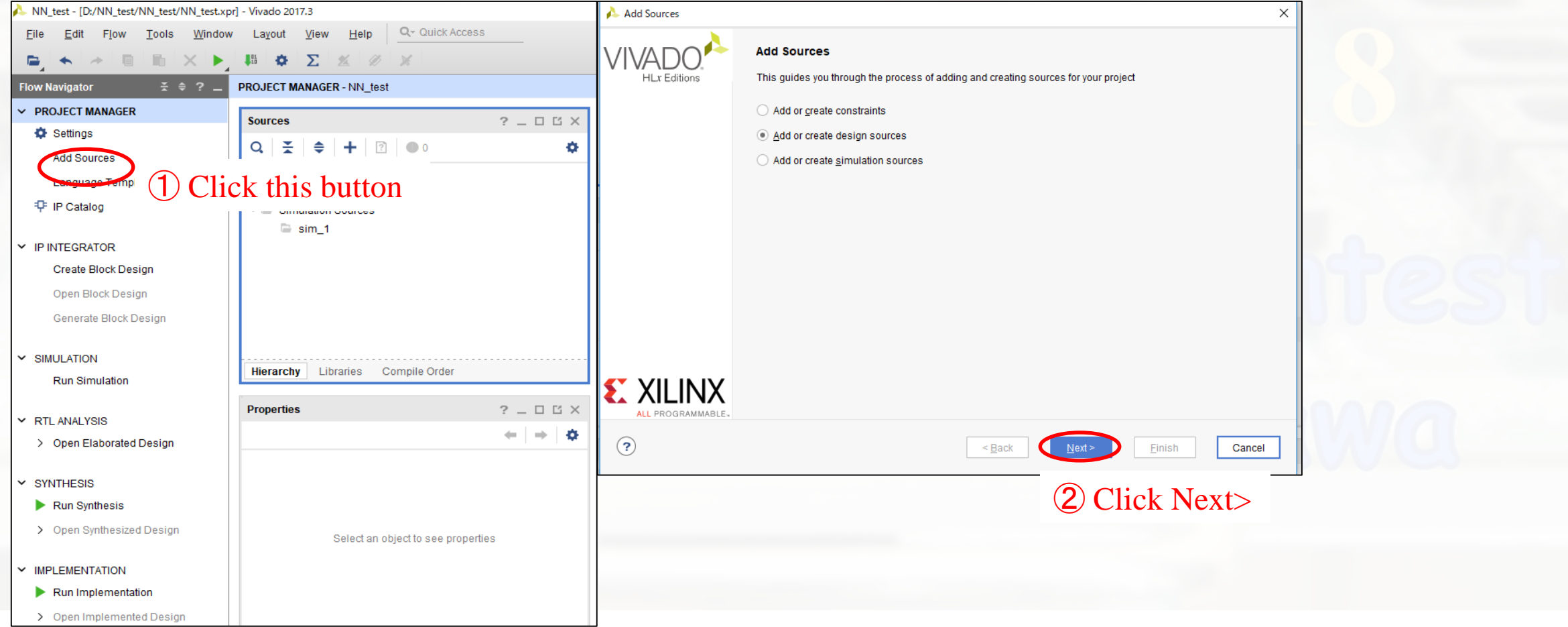

### ■ Click Add file

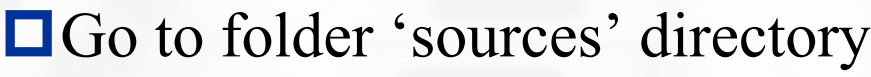

#### Select all the files

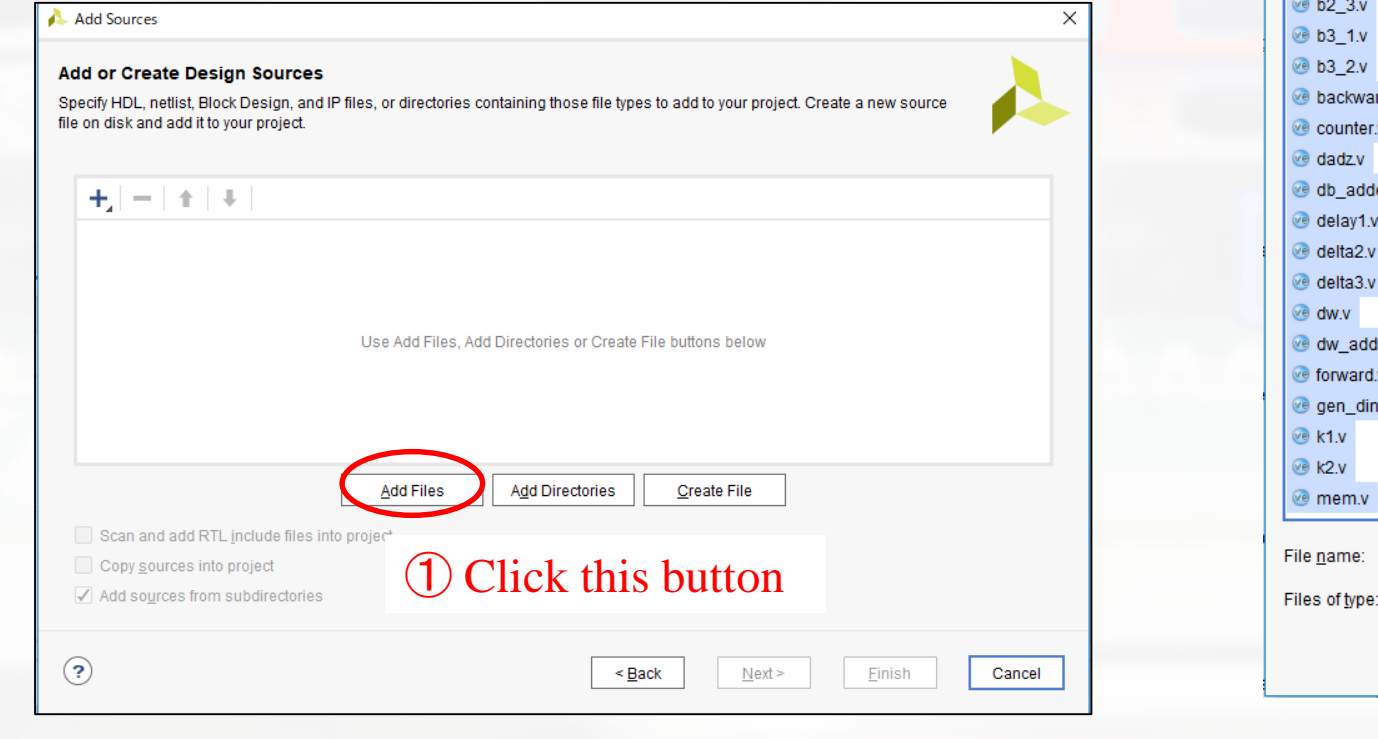

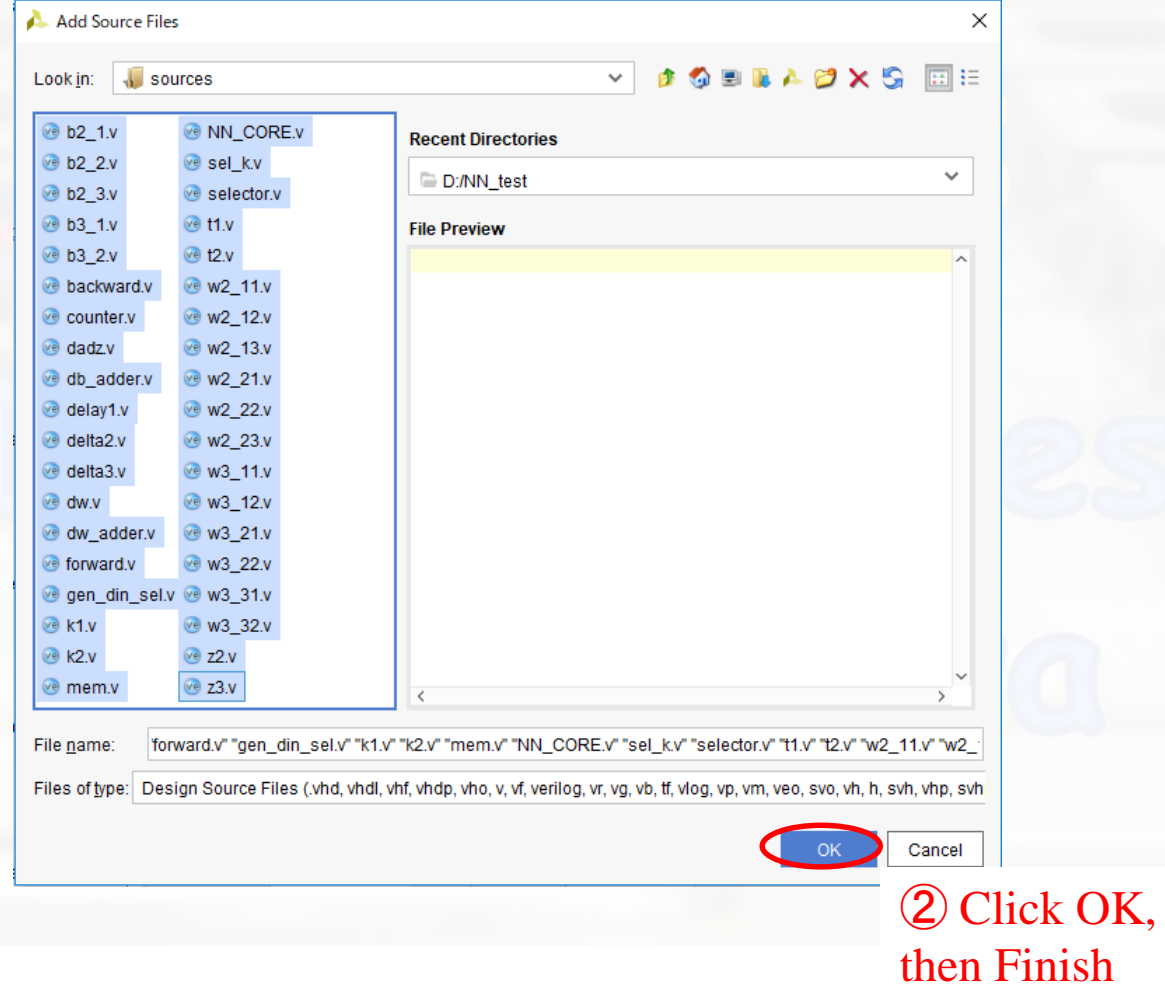

### ■ Click Add file

■ Go to folder 'Top\_Peripheral' directory  $\Box$  Select all the files

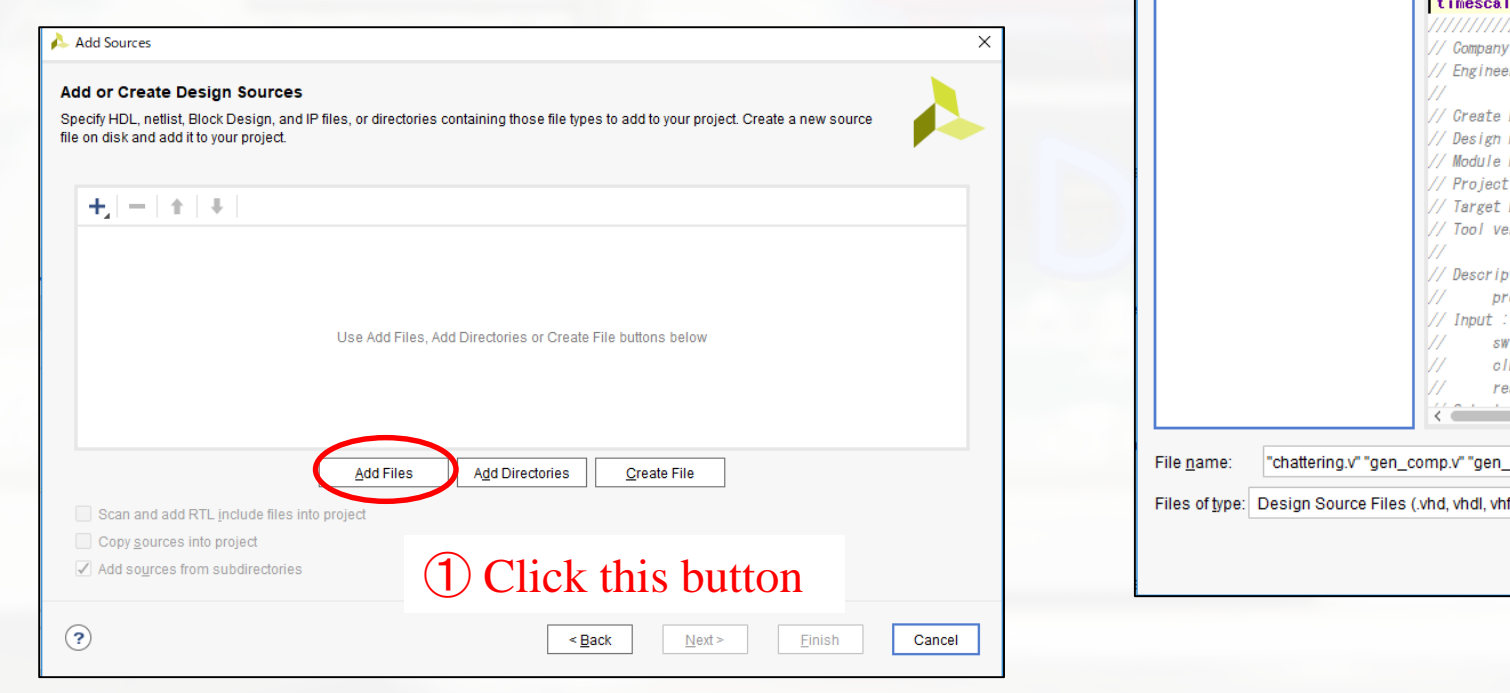

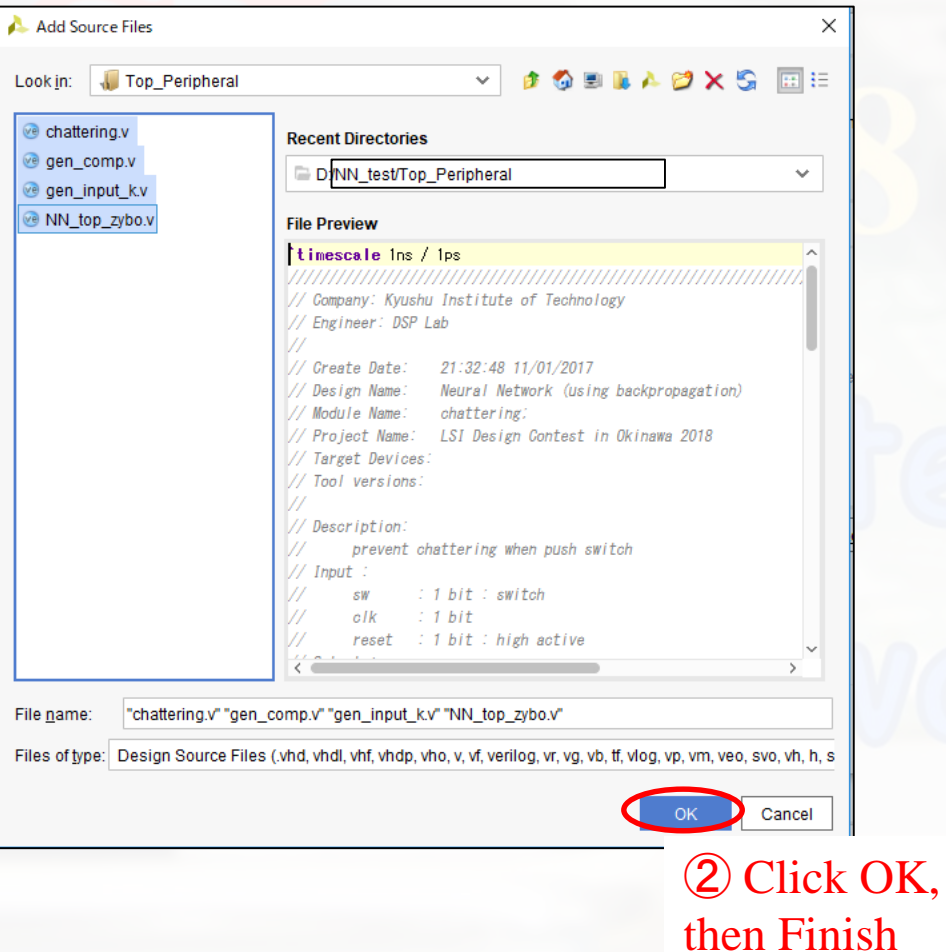

#### Add constraints file

#### Click Add source

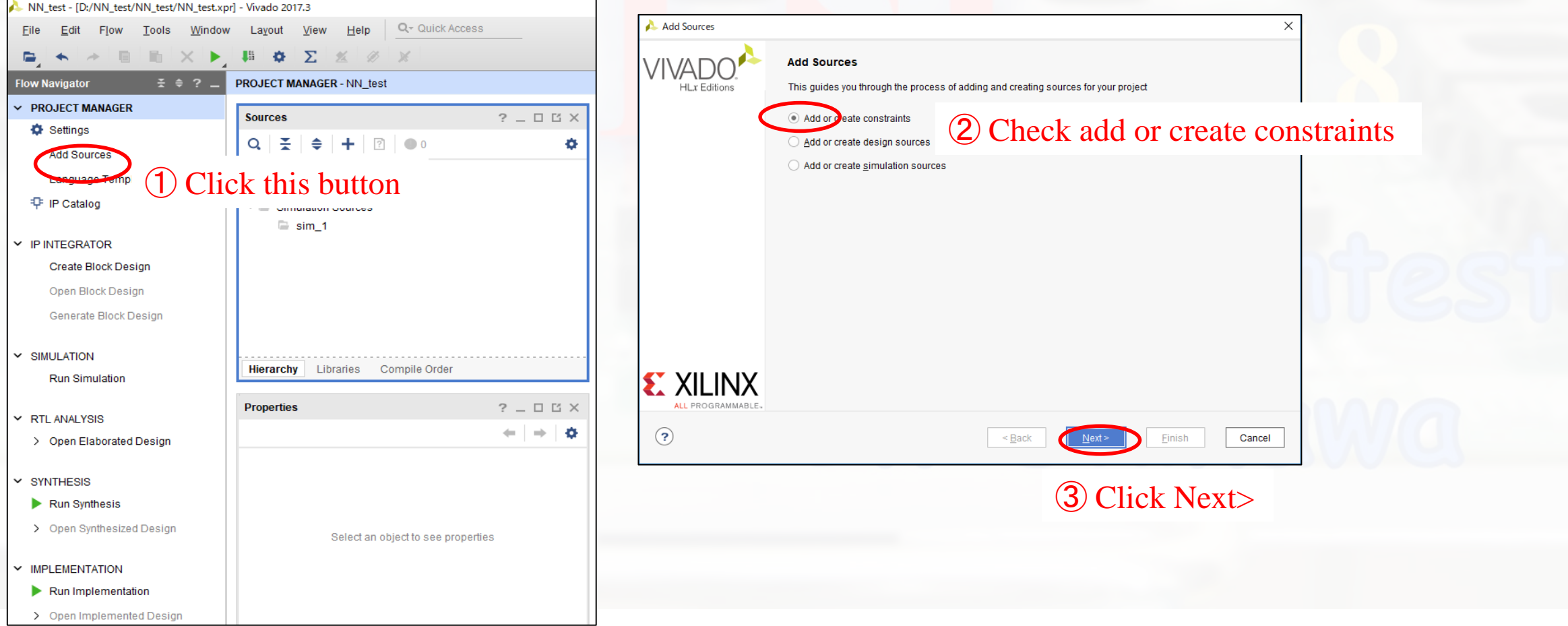

#### ■ Click Add files Add Sources  $\times$ **Add or Create Design Sources** ② Select design Constraint files (NN\_top\_zybo.xdc) Specify HDL, netlist, Block Design, and IP files, or directories containing those file types to add to your project. Create a new source file on disk and add it to your project. ③ Click OK, then Finish $+$  $+$  $+$  $+$ Use Add Files, Add Directories or Create File buttons below Add Directories **Add Files** Create File Scan and add RTL include files into pr ① Click this button Copy sources into project Add sources from subdirectories  $\odot$  $\leq$  Back  $Next$ Einish Cancel

## Add clocking wizard

#### ■ Click the IP Catalog below PROJECT MANAGER

■ In the IP Catalog window, expand FPGA Features and

Design

**Then expand Clocking** 

Double click the clocking wizard

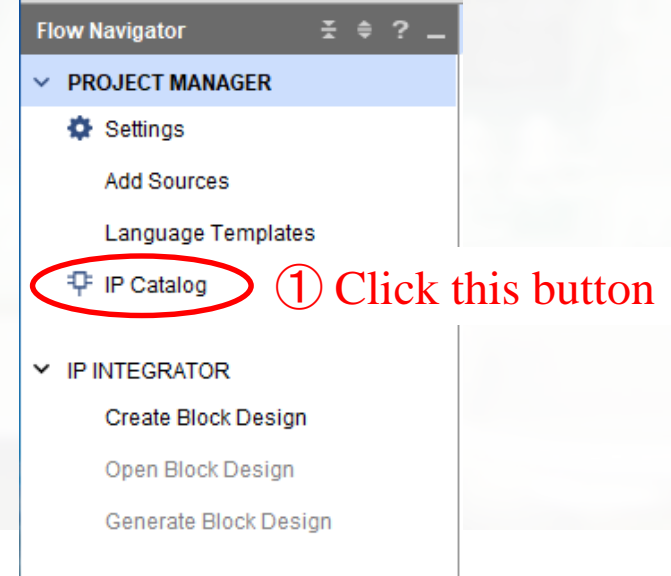

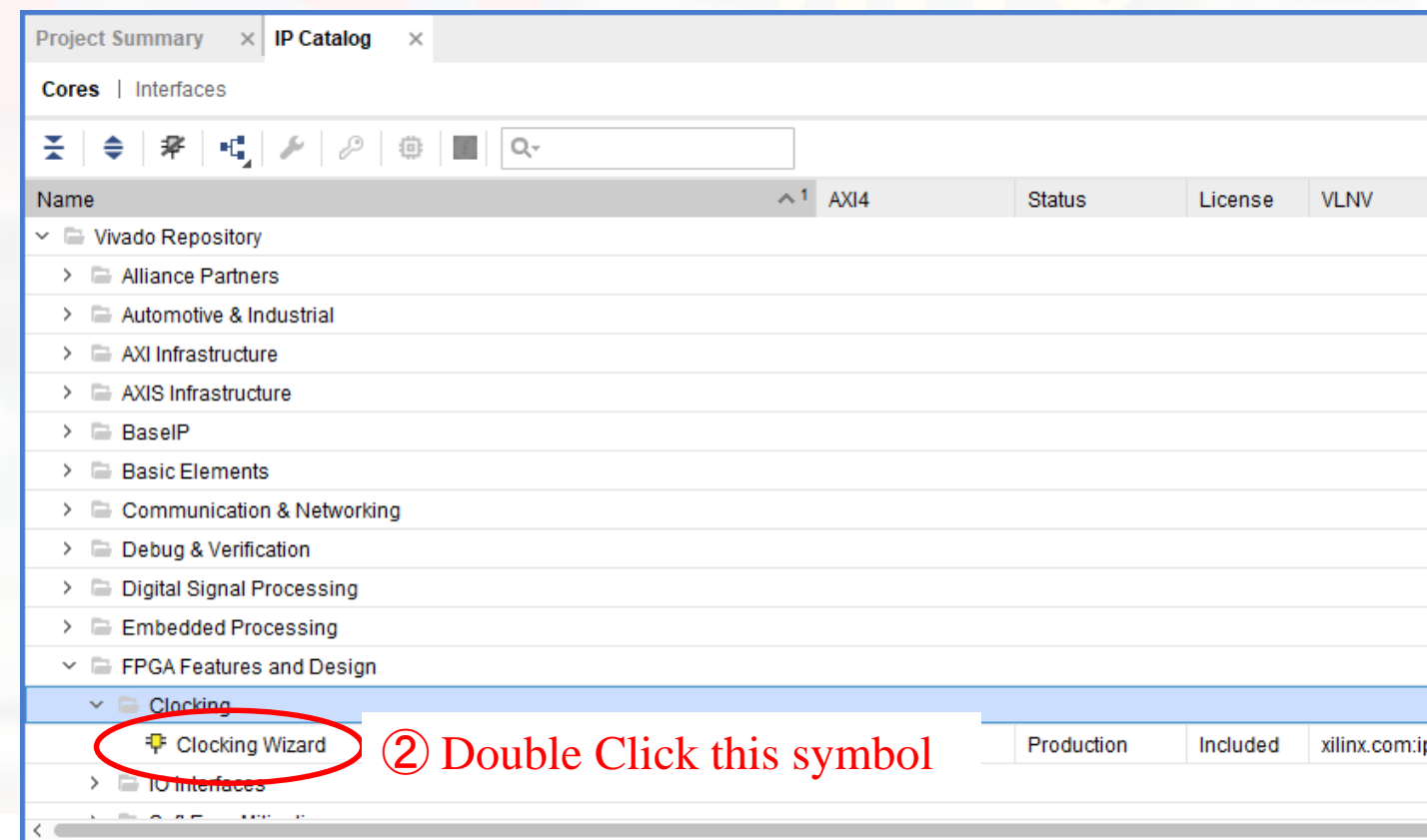

## Add clocking wizard

- Customize IP window will open
- Open the Clocking Options tab

At the Input Clock Information, for Primary Input Clock, change the Input Frequency to 125 MHz

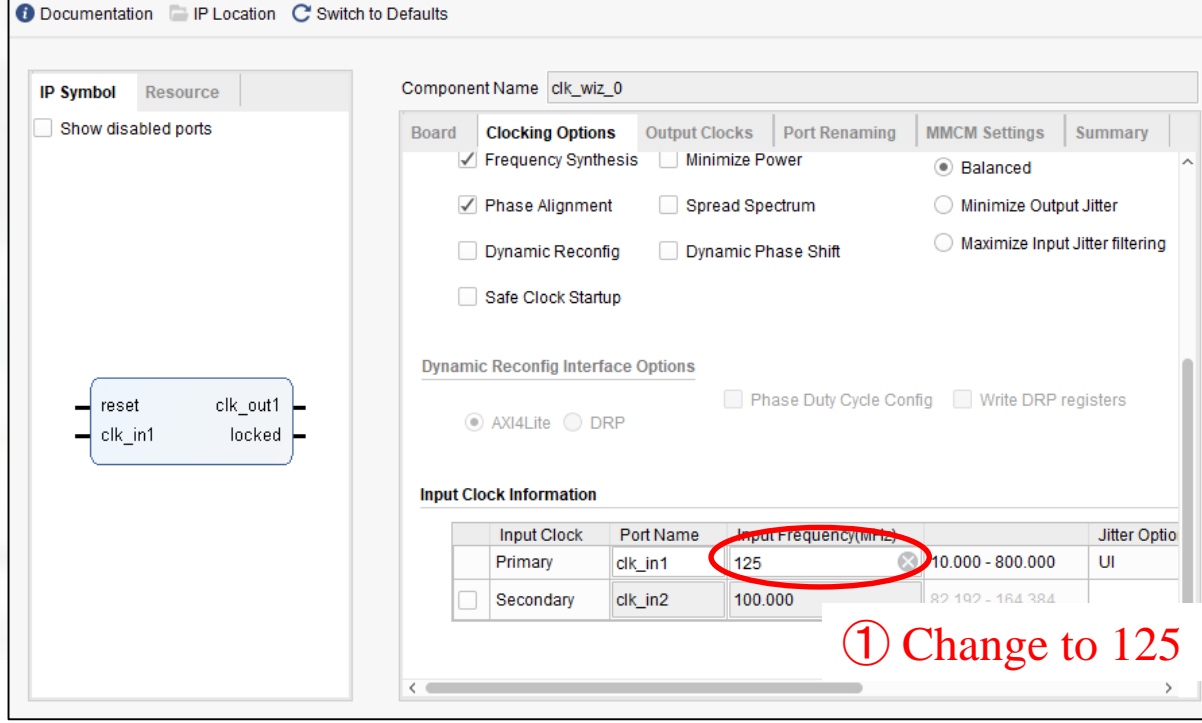

## Add clocking wizard

#### **Open the Output Clocks tab**

■ At the Output Clock, change the Requested Output Freq to 25 MHz

■ Click OK

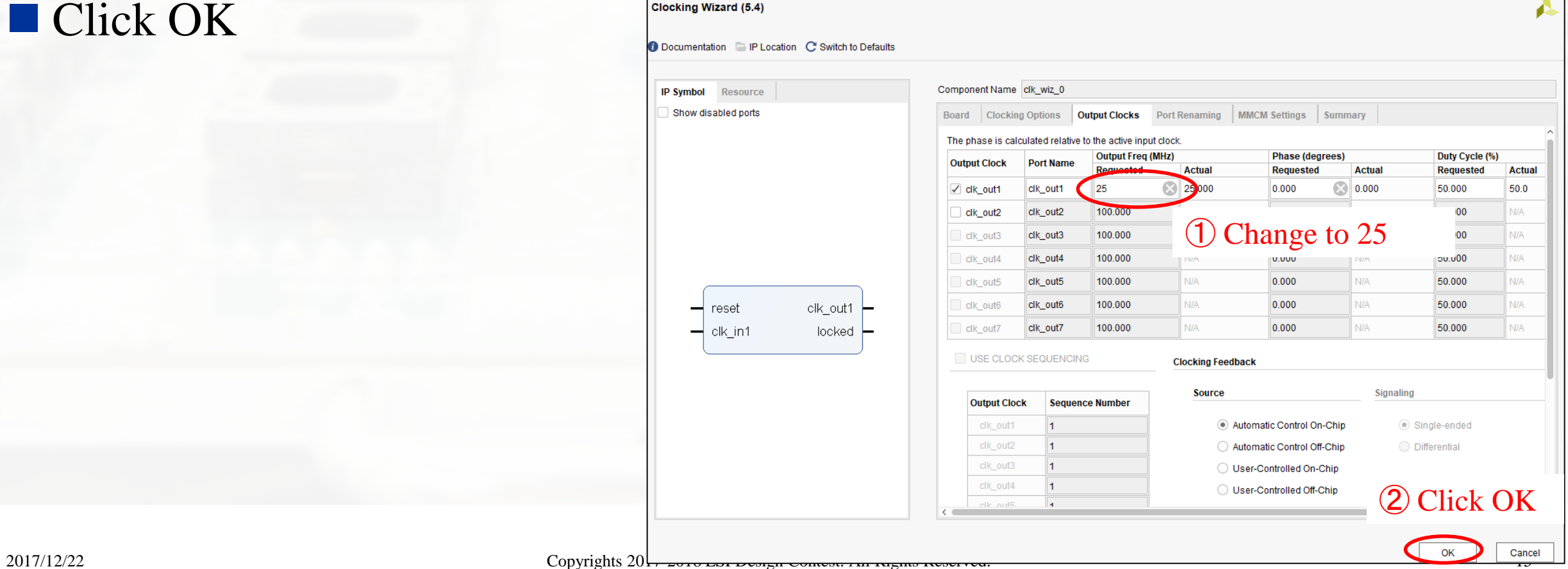

#### Generate Bitstream

**In Flow Navigator, select** PROGRAM AND DEBUG **O** Click Generate Bitstream

**When you program device,** you should turn on board.

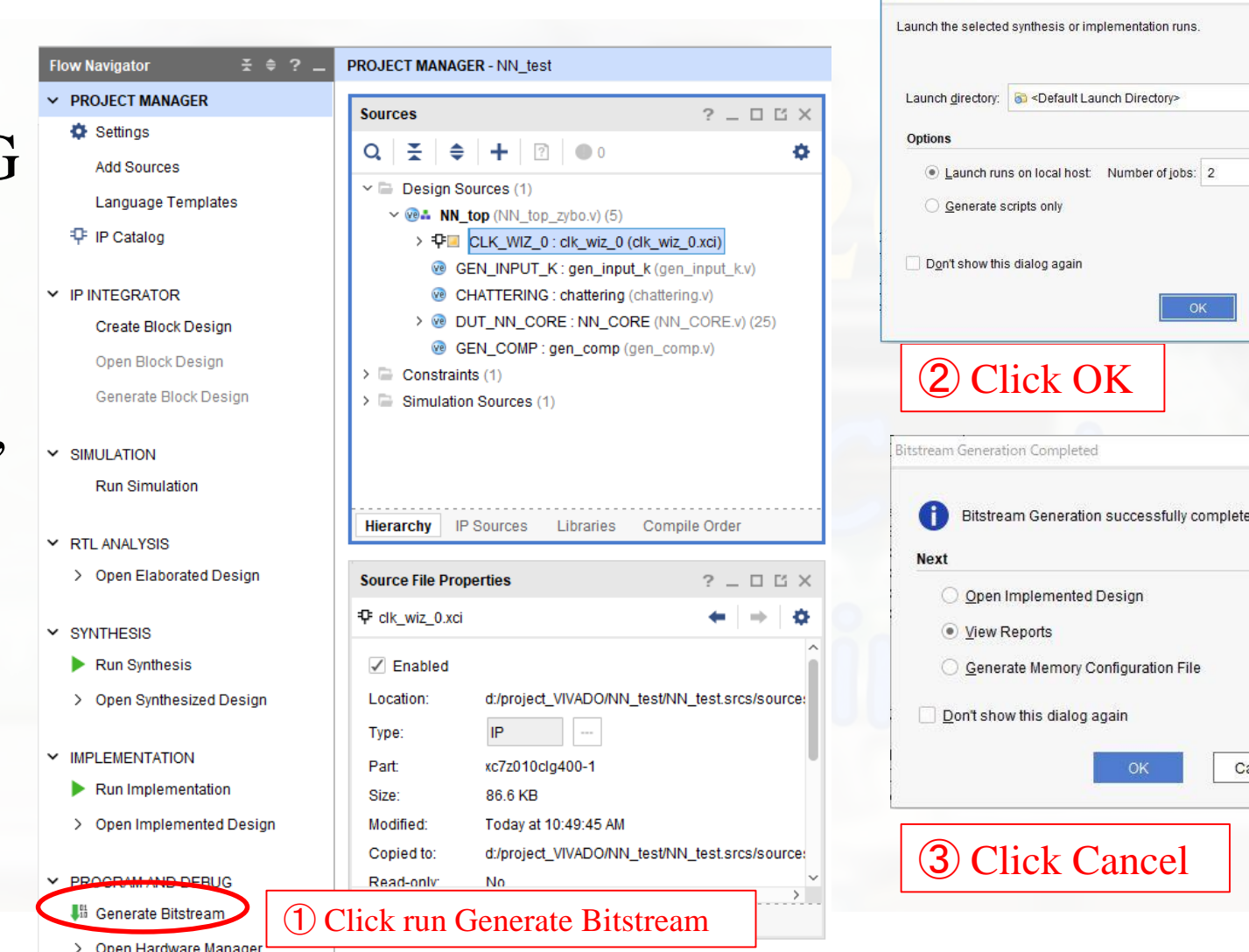

Launch Runs

2017/12/22 Copyrights 2017-2018 LSI Design Contest. All Rights Reserved. 17

 $\checkmark$ 

Cancel

## Program the device

- Connect your board to your PC and turn on your board
- Expand the Open Hardware Manager below the Generate Bitstream
- Click Open Target and click auto connect

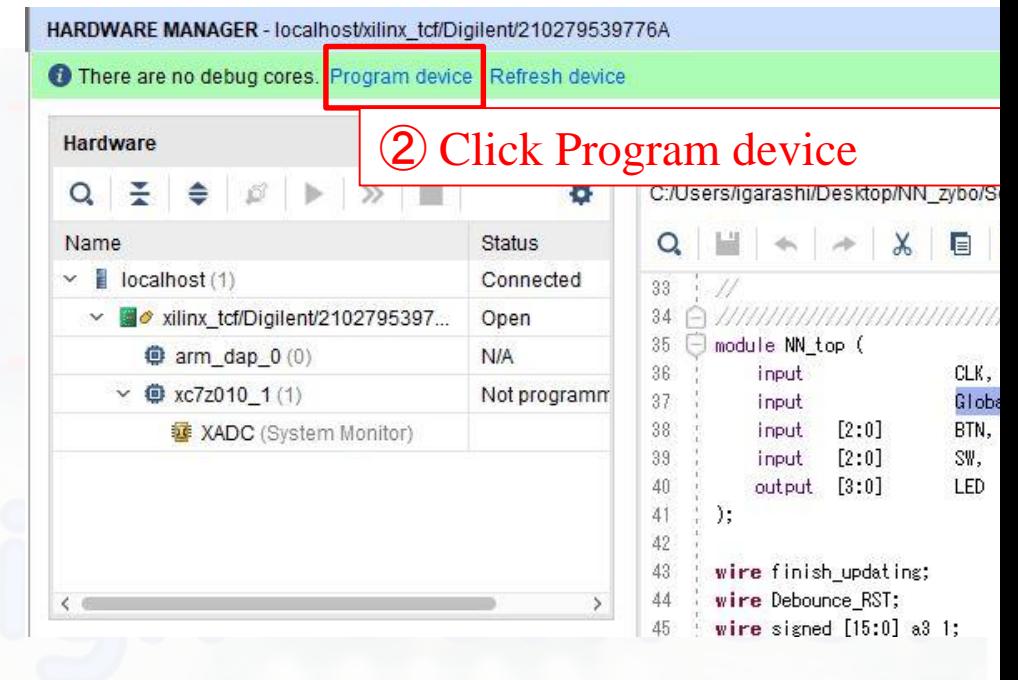

① Click Auto Connect

## Simulate the project

Select Simulation **Click Run Simulation OLICK Run Behavioral Simulation** 

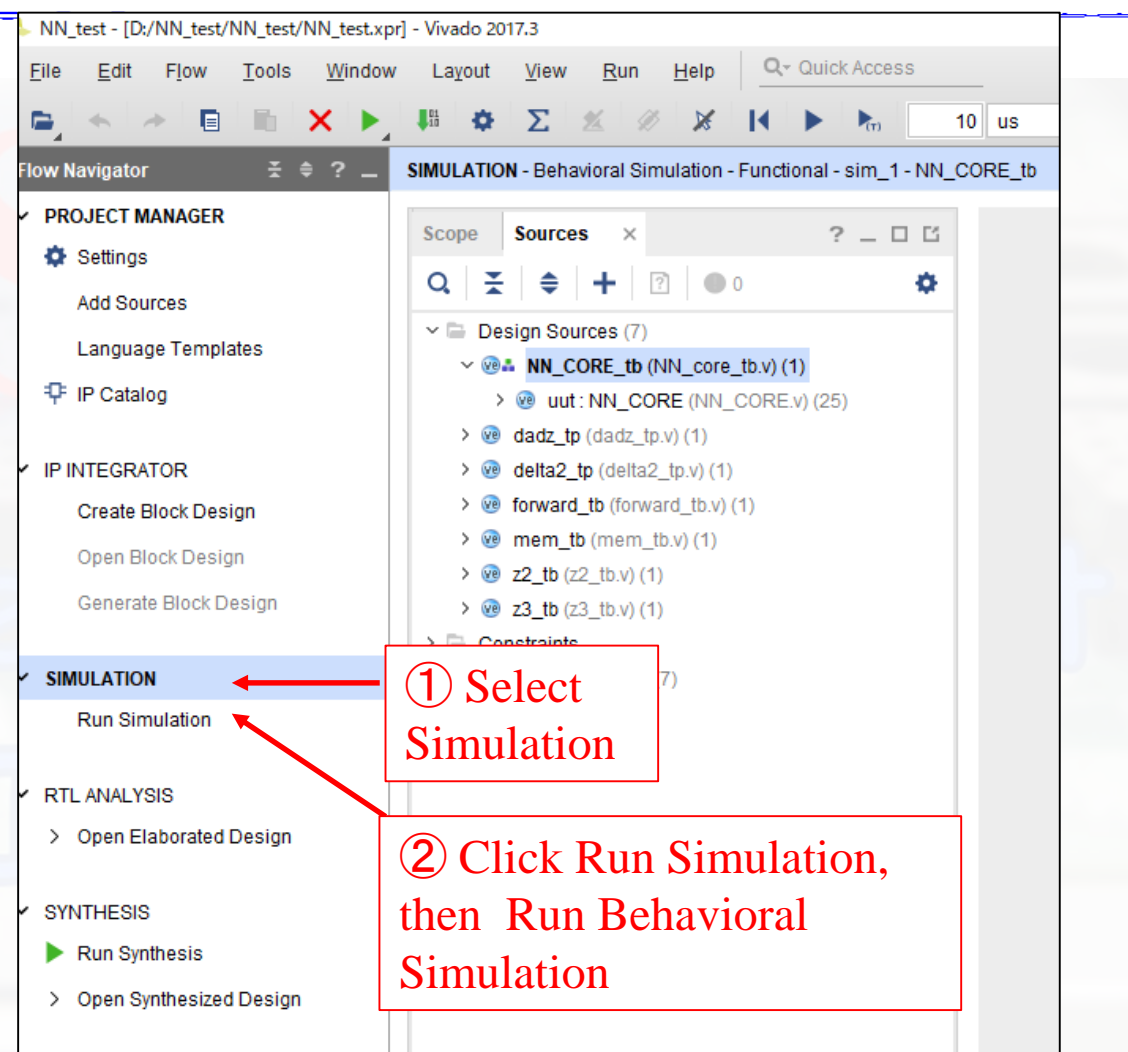

■ Vivado simulator will open

■ Choose forward block in Scope

 $\Box$ Choose signal b2\_1 until w3\_32

 $\Box$  Drag the signal into simulator

 $\blacksquare$  Choose forward  $>$  selector block in instance and process name

■ Choose signal enable update

 $\Box$  Drag the signal into simulator

■ See the figure in the next slide...

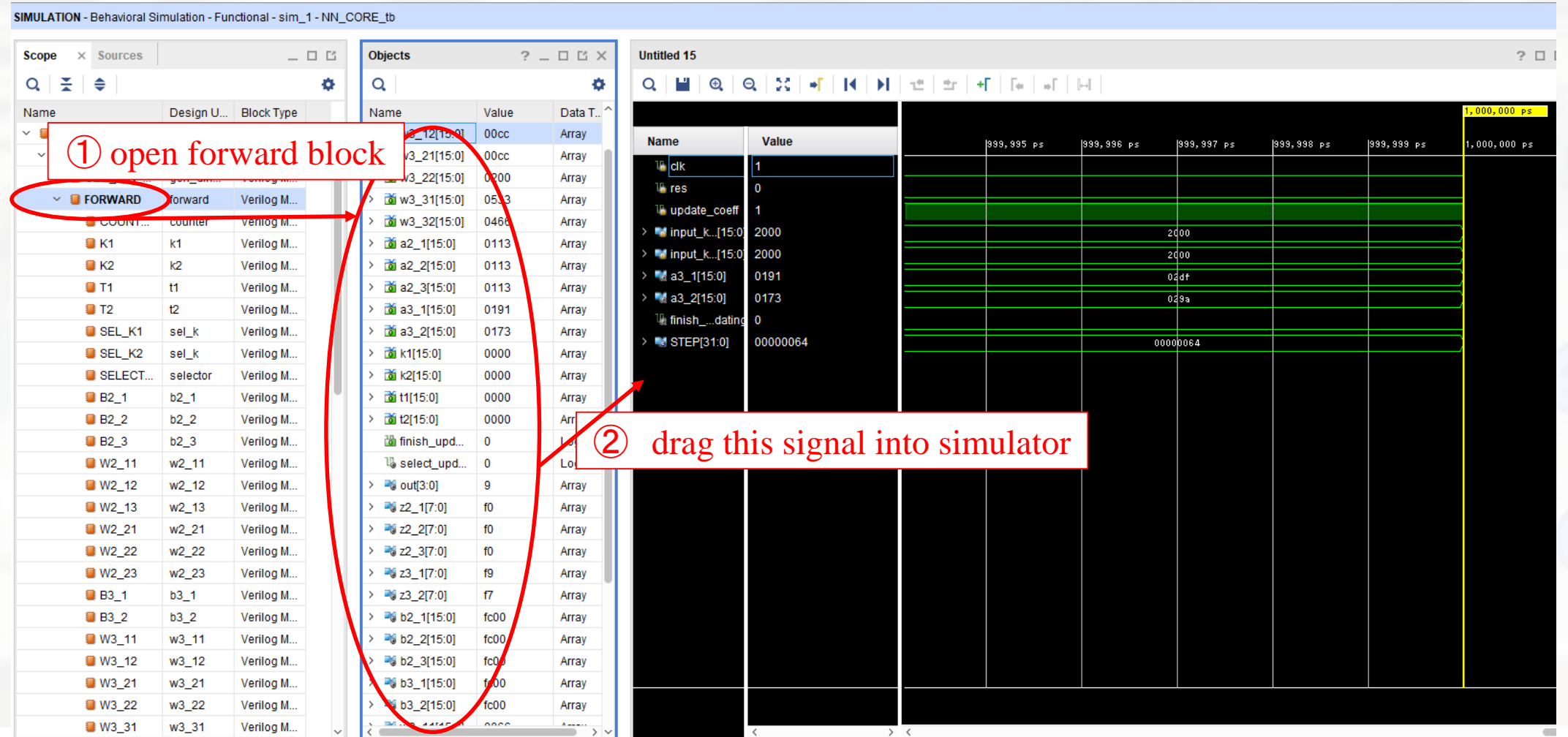

■ Click the restart button

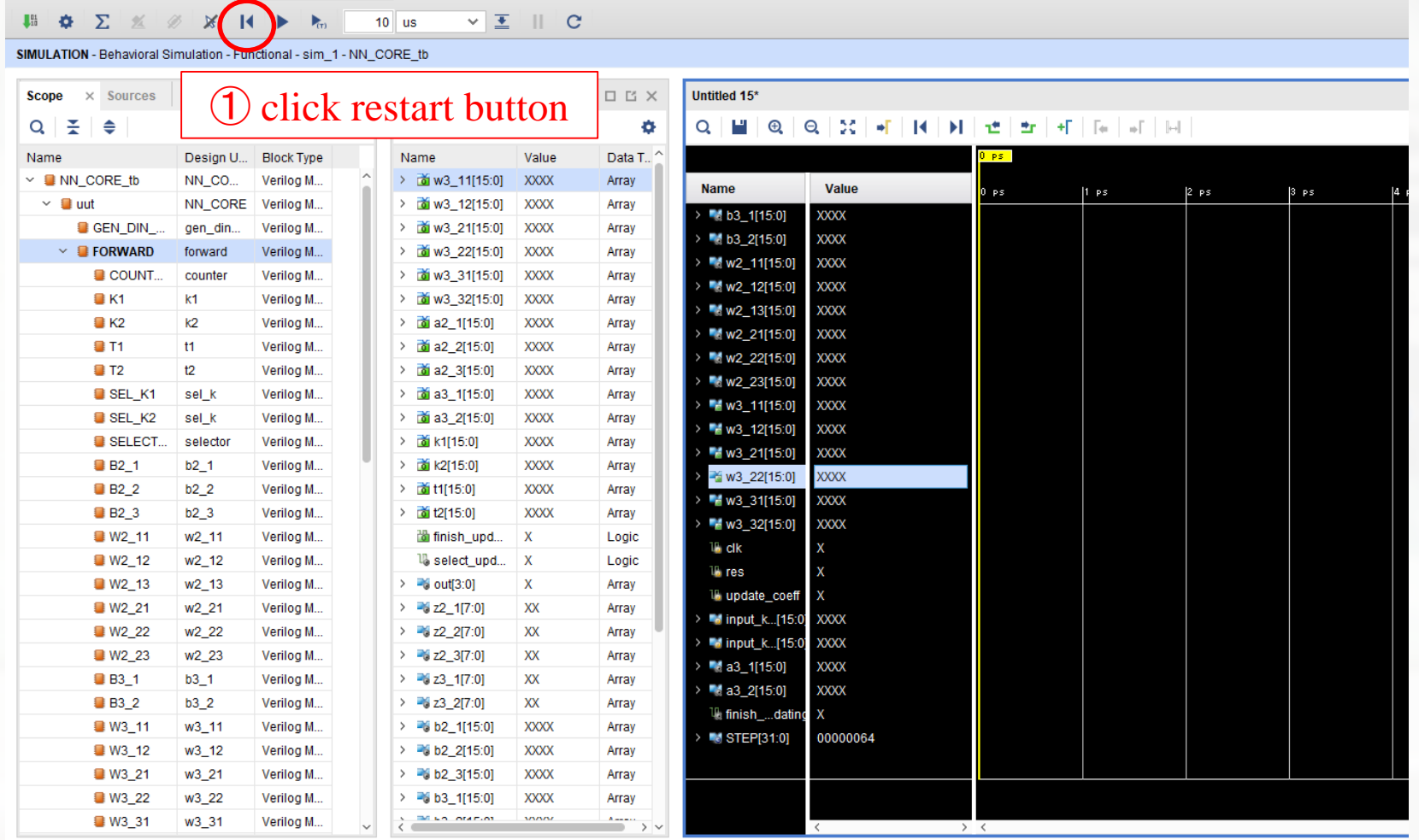

Q-Quick Access

 $\overline{40}$   $\overline{10}$ 

 $\times$ 

v Layout <u>V</u>iew <u>R</u>un Help

#### $\blacksquare$  Click the Run All button

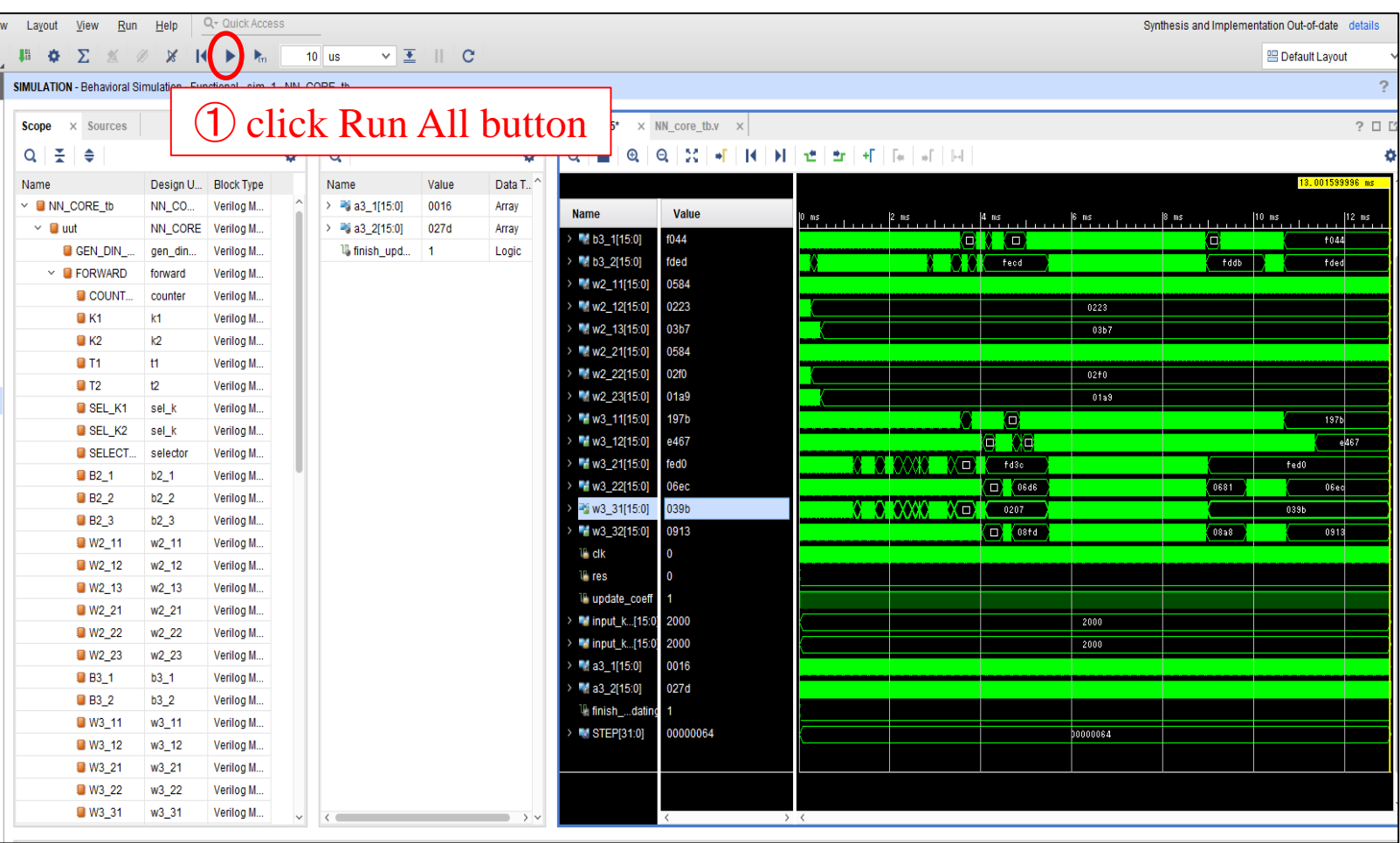

#### $\blacksquare$  New weight and bias will be updated every time the enable update signal is active.

Conclusion